# **REGISTRATION**

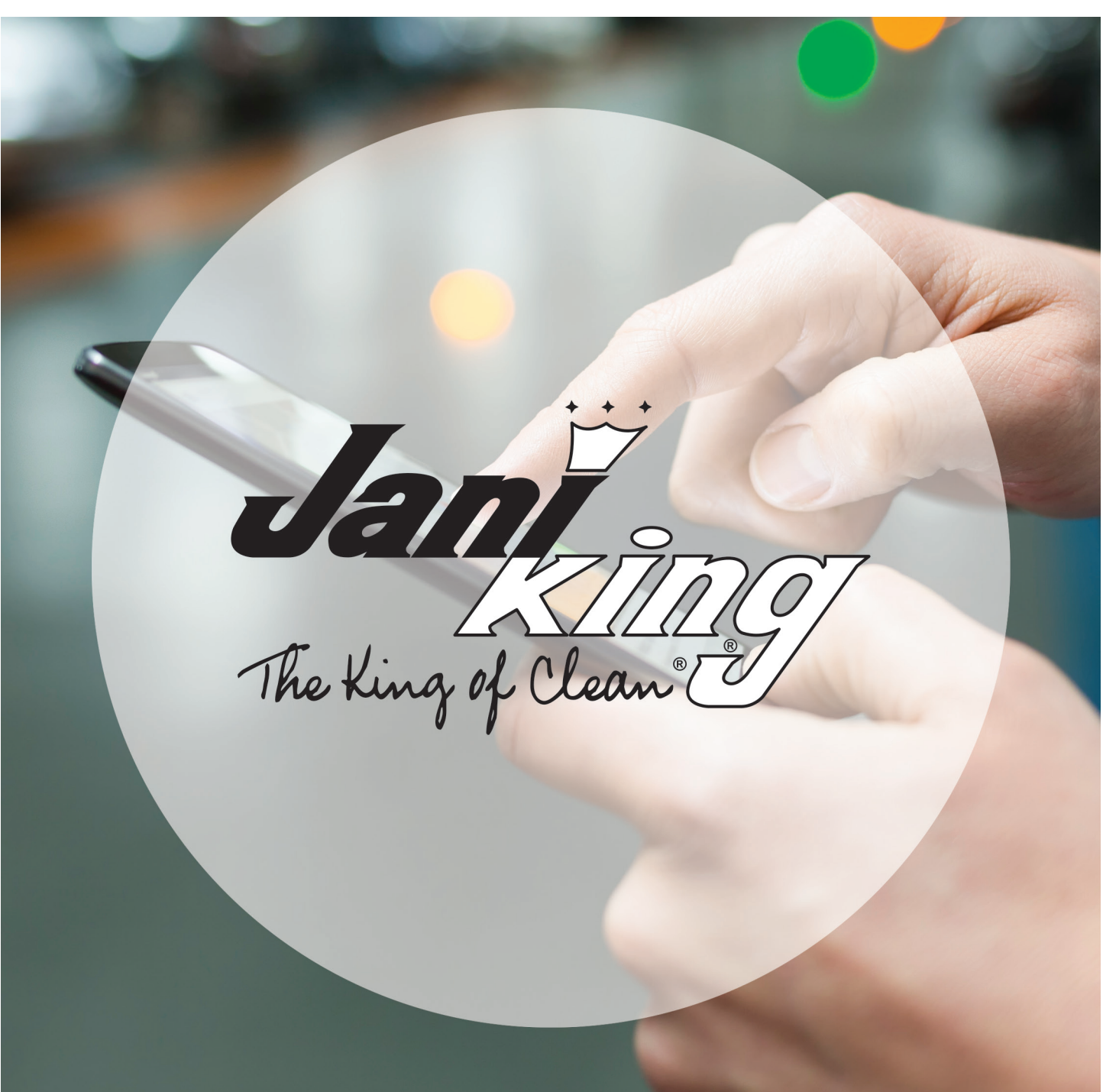

# **JANI-KING'S ONLINE FRANCHISE PORTAL**

## **STEP 1**

Go to site: **https://franchise.janikingrdu.com** - Click "REGISTER"

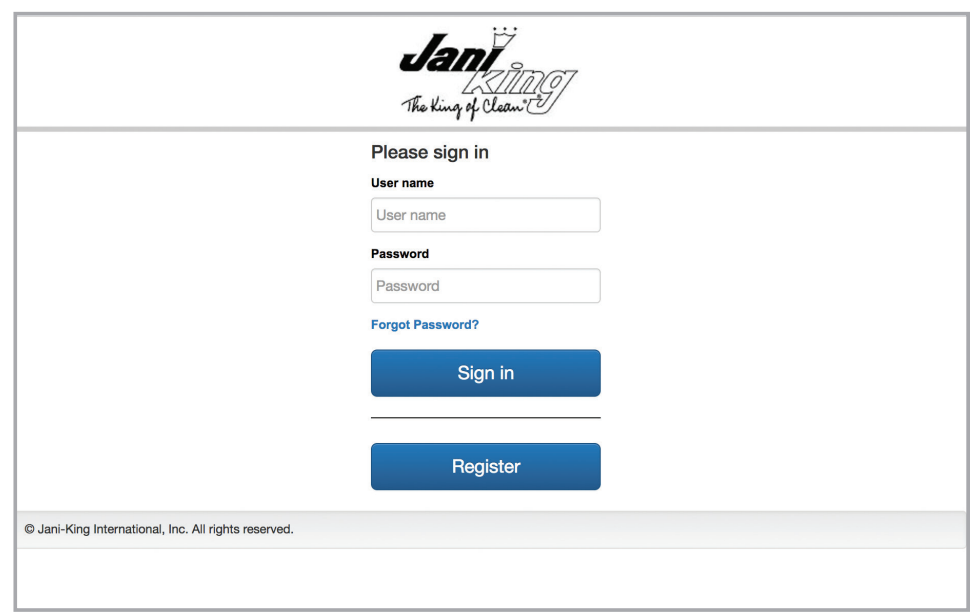

## **STEP 2**

- Enter Franchise number
- Using dropdown arrow, select correct "REGION"
- Select Validation Type using drop down, select one of three options... Use your SS# ONLY IF it identifies your franchise, otherwise use your Fed ID as it must match your franchise in our system (Last 6 digits only).
- Enter your email address
- Click "SUBMIT

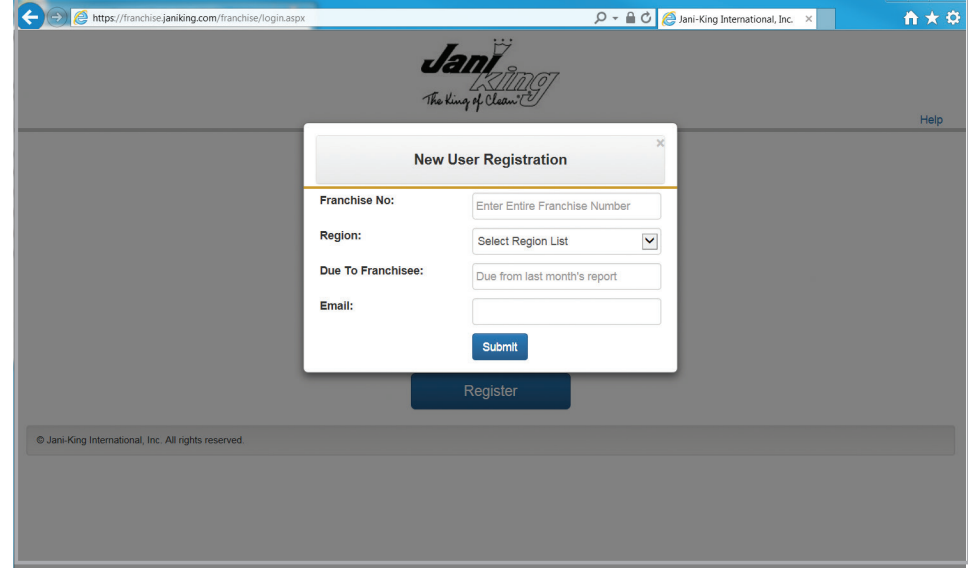

# **STEP 3**

Check email to continue registration process

- Click on "REGISTER"

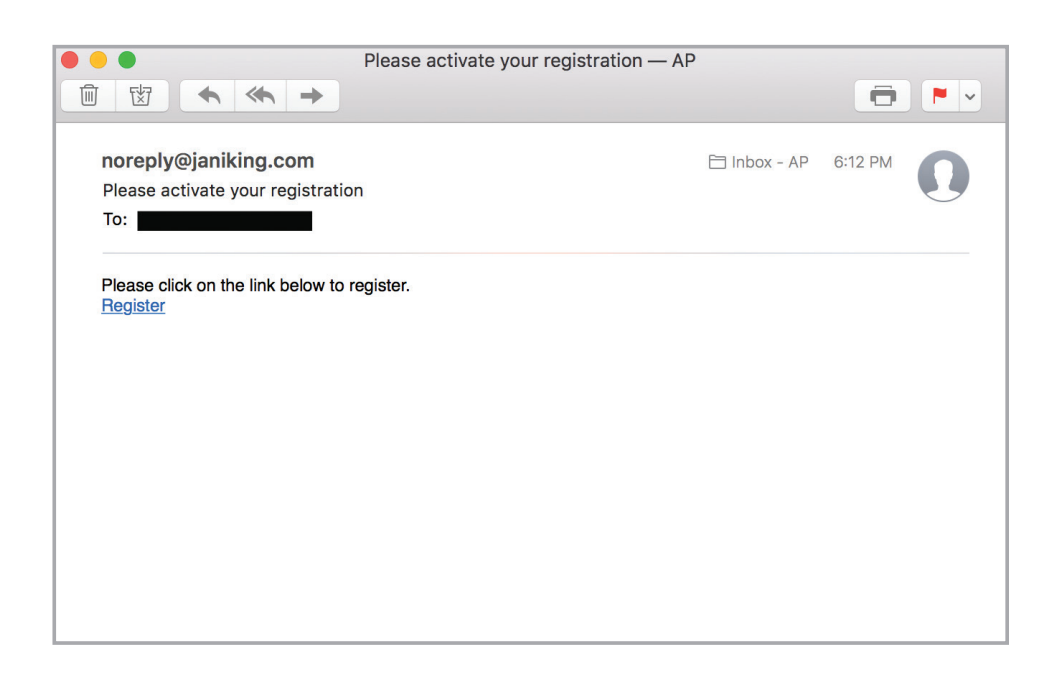

# **STEP 4**

- Enter "Franchise No" **(Use 6 digits …Region's 3-digit # first, then your 3-digit # - as shown on your last Report)**
- Use drop-down arrow to select correct "REGION"
- Enter amount "Due to Franchisee" from LAST month's Franchisee Report
- Click "SUBMIT"

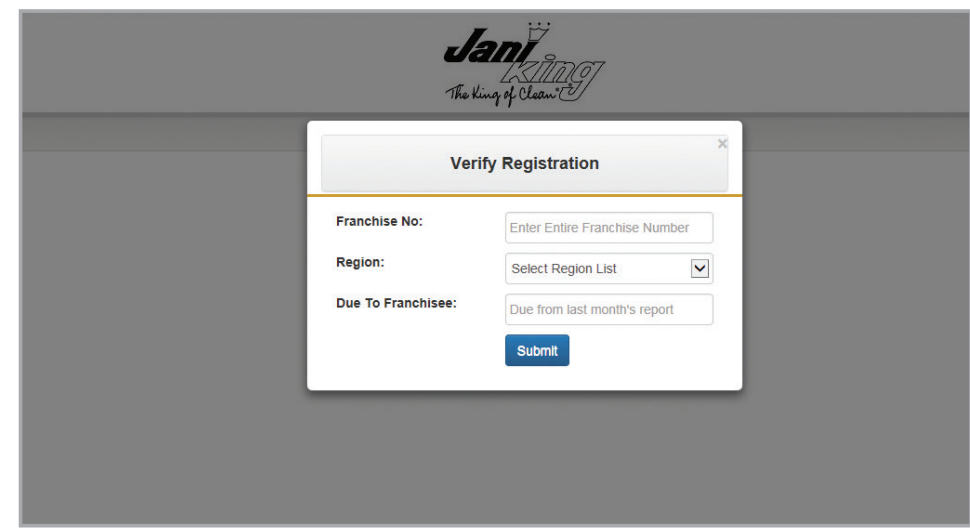

# **REGISTRATION PROCESS JANI-KING'S ONLINE FRANCHISE PORTAL**

# **STEP 5**

- Enter "new" password
- Confirm by entering your "new" password again
- Click "SUBMIT"

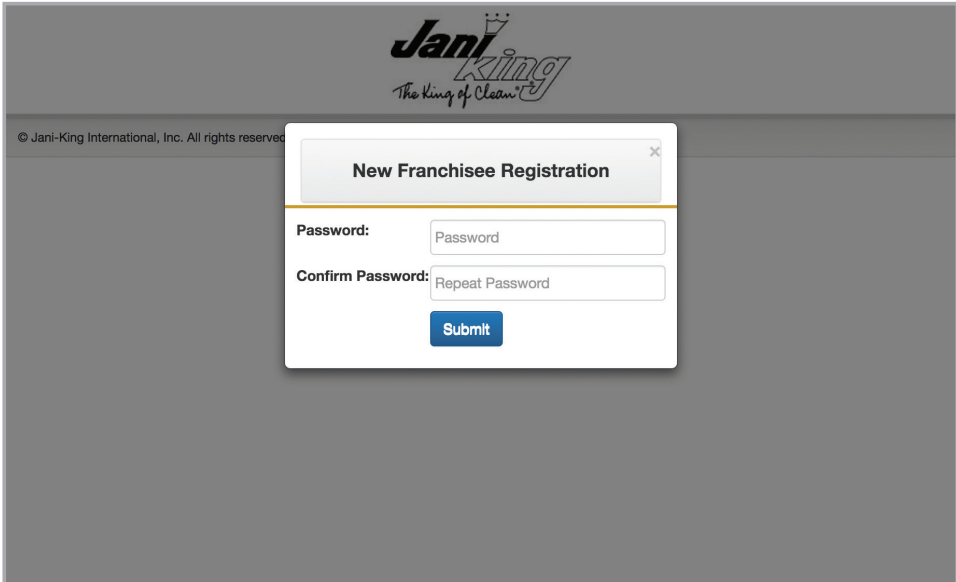

# **STEP 6**

# **Congratulations! You have completed the registration process.**

- Click "CLOSE" to go back to login screen

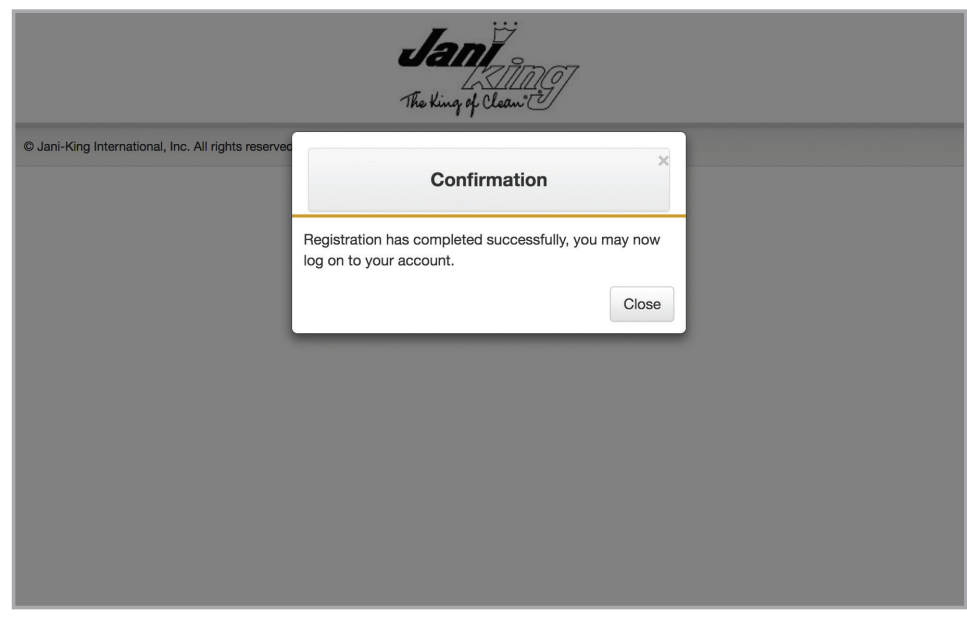

# **STEP 7**

- Enter email address into "User name" box
- Enter password
- Click "SIGN IN"

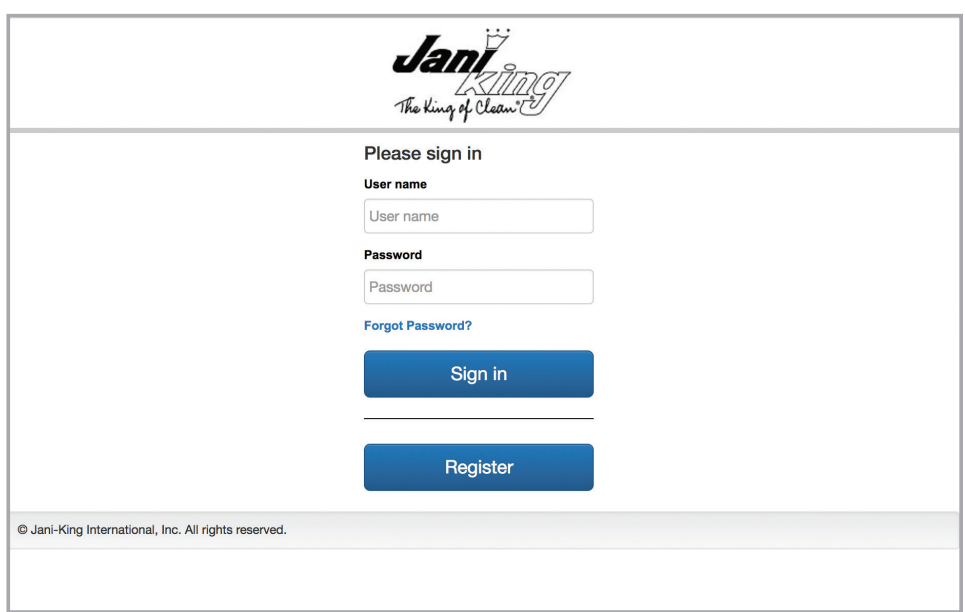

# **STEP 8**

# **You are now logged in and ready to use the new Online Franchise Portal.**

Please refer to the User Guide accessible from the "Help" link within the Franchise Portal. -

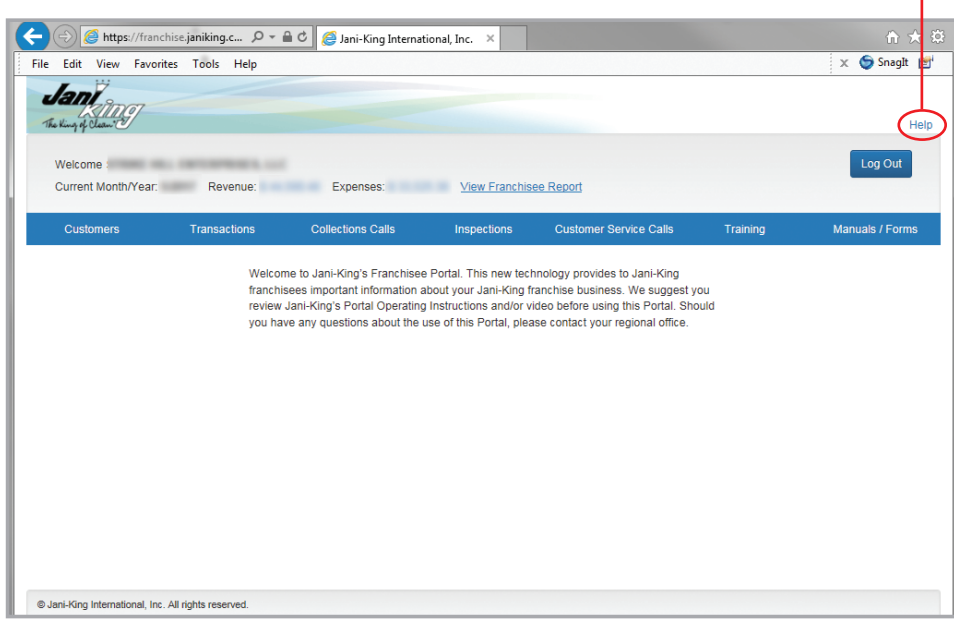